## **GIMP NOTES**

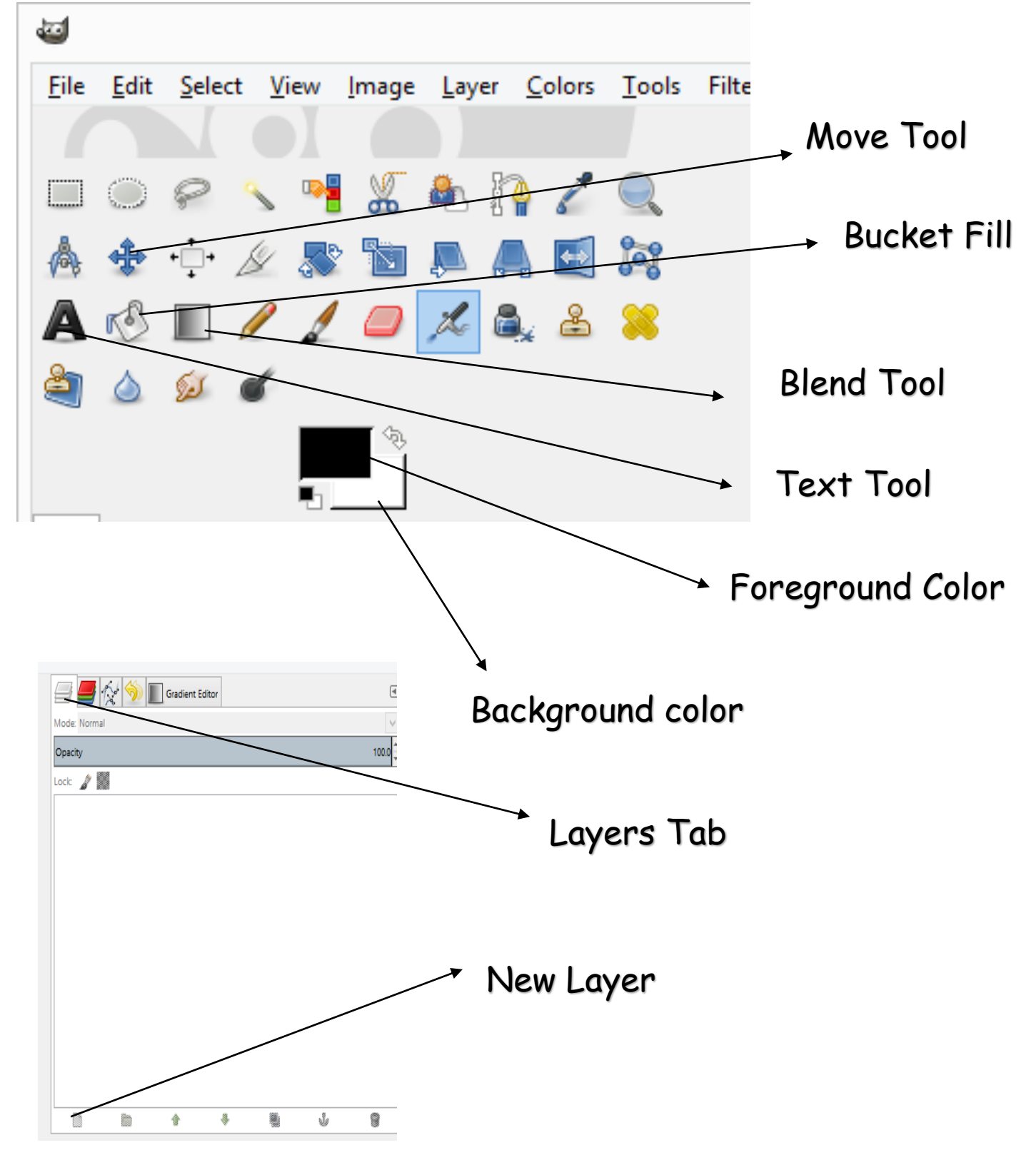

## **GIMP NOTES**

What are the steps for creating a text border?

- **1. Add a new Layer – Name it (Text Border).**
- **2. Move the Text Border underneath the Text Layer.**
- **3. On the Text Layer, Right Click – Alpha to Selection**
- **4. Go to the Select Menu – GROW (2-6 Pixels)**
- **5. Move to the TEXT BORDER LAYER**
- **6. Bucket Fill – Select the desired foreground color.**
- **7. Turn off the dancing ants (SELECT Menu – NONE)**

How do you add a drop shadow to your text border?

- **1. Make sure you are on the Text Border Layer**
- **2. Go to the FILTERS menu**
- **3. Select "Light & Shadow"**
- **4. Select "Drop Shadow"**
- **5. Find the Gold GIMP GUY at the bottom of your screen – Click on him**
- **6. Un-Check the Re-Sizing box**
- **7. Select your desired shadow.**

How do you make your Gimp project a JPEG format?

- **1. Always save the completed project as a XCF file!!!!!**
- **2. Select the FILE menu**
- **3. Choose EXPORT**
- **4. Make sure you are in your Z: Drive (your name)**
- **5. At the bottom of screen, click on "File Type by Extension"**
- **6. Choose JPEG image**
- **7. Menu box will pop up – Click Export**